## にしのみやスマート申請利用方法

1. にしのみやスマート申請にアクセス

 https://lgpos.task-asp.net/cu/282049/ea/residents/portal/home (『にしのみやスマート申請』と検索するとヒットします)

2.利用者登録を行う ※すでに登録済みの場合は 3 へ

①新規登録ボタンをクリック

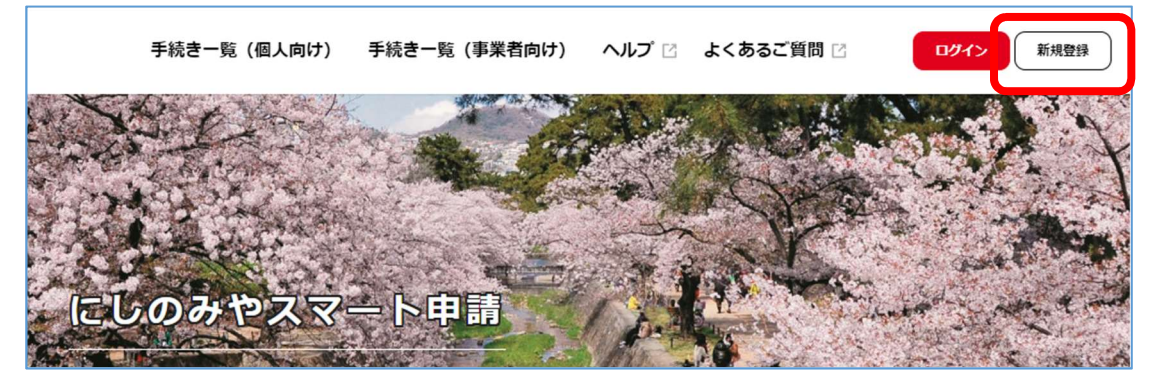

②事業者として登録

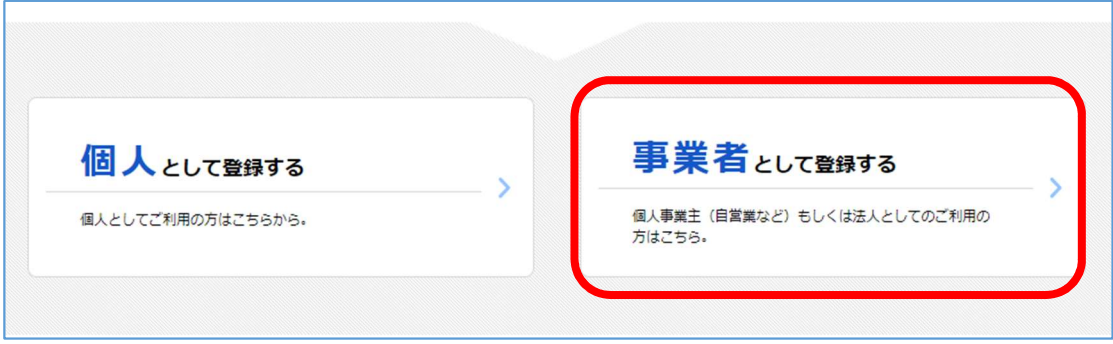

3.新規登録完了後、手続き一覧もしくはホームページのリンクより申請フォームにアクセス 申請フォーム名:結核に係る定期健康診断実施報告

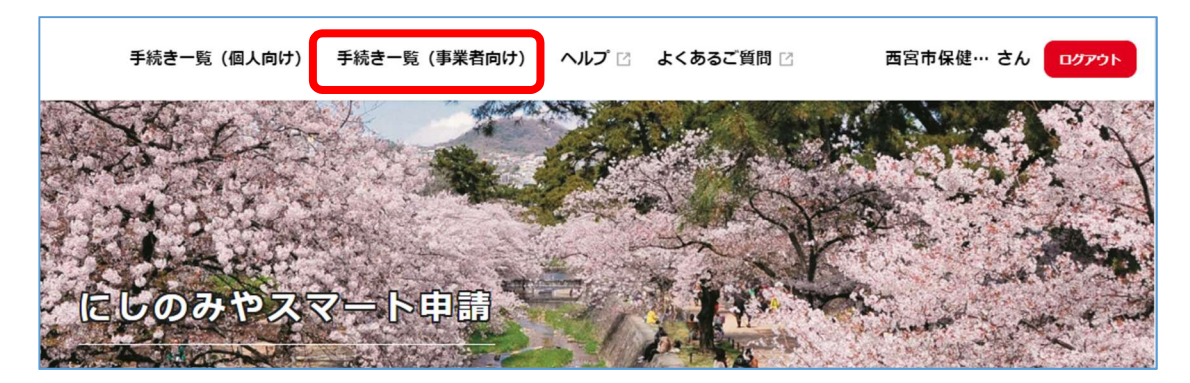